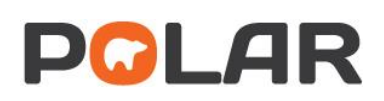

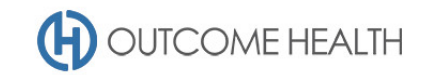

# POLAR Walkthrough – Quality Improvement Measure 8

#### *Proportion of patients with the necessary risk factors assessed to enable CVD assessment*

Purpose: This walkthrough will demonstrate how to generate patient lists of patients between the ages of 45 and 74 (inclusive), who are missing one or more items required to calculate their CVD risk under the Absolute CVD risk calculation.

## Patient cohort:

All patients who:

- Are "RACGP active", meaning they have had 3 visits in the past 2 years
- Are 45-74 years old and over
- Have *either no recorded*
	- o Smoking status
	- o Systolic blood pressure
	- o Total cholesterol
	- o Gender

#### POLAR Report

Clinic Summary

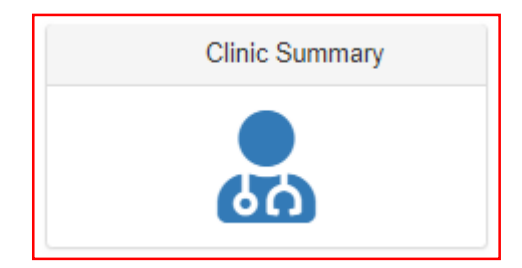

#### 1. RACGP active patient filter

1.1. Use the **PATIENT** filters, and select *Active* from the **RACGP ACTIVE** filter list. Remember to select the tick to confirm your selections.

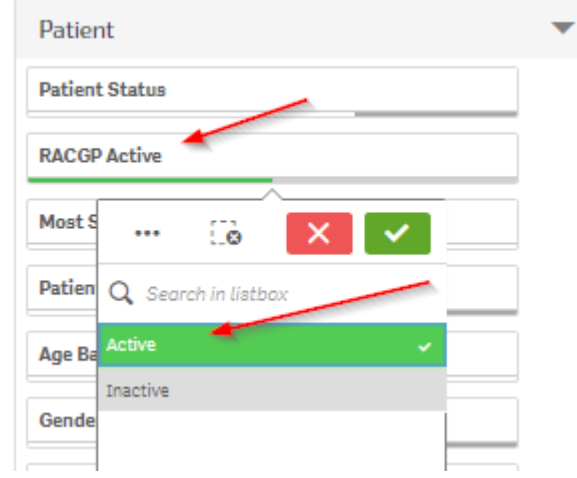

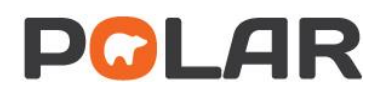

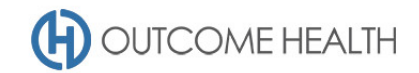

#### 2. Patients aged 45 to 74 (inclusive)

2.1. From the **Patients** menu, select the **Patients** menu item

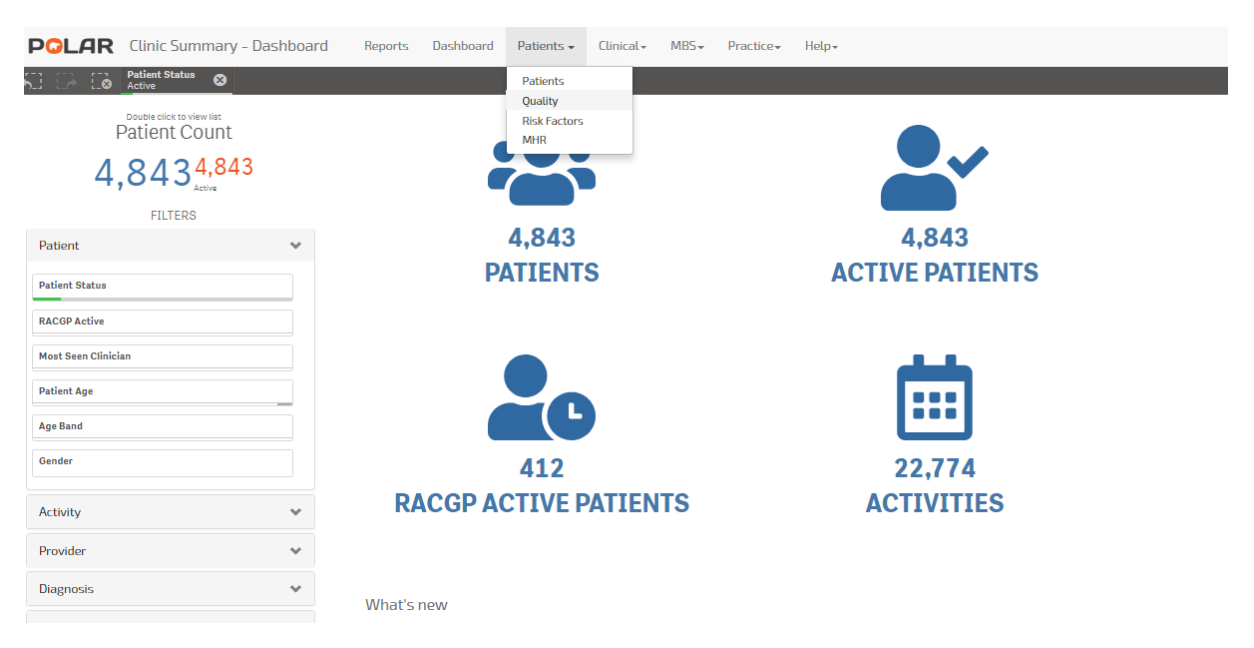

2.2. In the **Age Group** visualisation, on the text for the first age group (45-49) click and hold down the mouse button while dragging the cursor down to highlight the remaining age groups. Finally, click the **Green tick.**

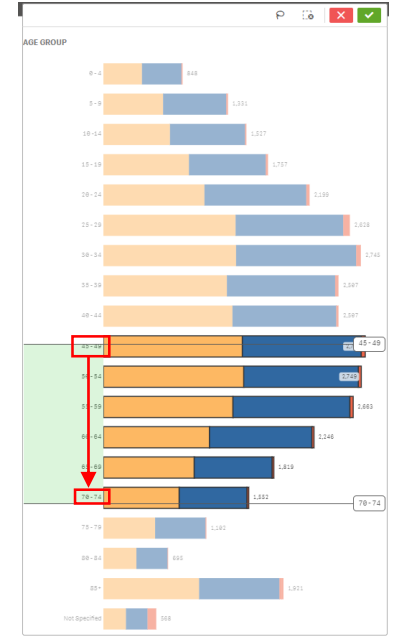

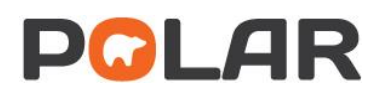

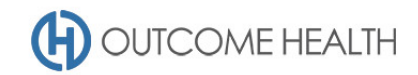

#### 3. Patients with no Smoking Status recorded

3.1. Using the **Patients** menu, select the **Risk Factors** item.

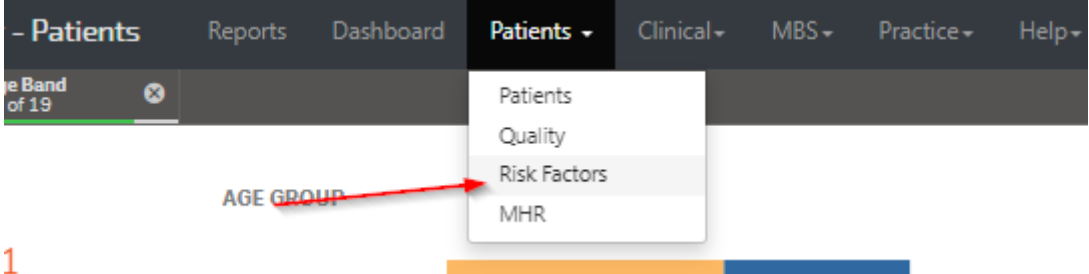

3.2. From the **Smoking status** visualisation, click on the *Not recorded* bar.

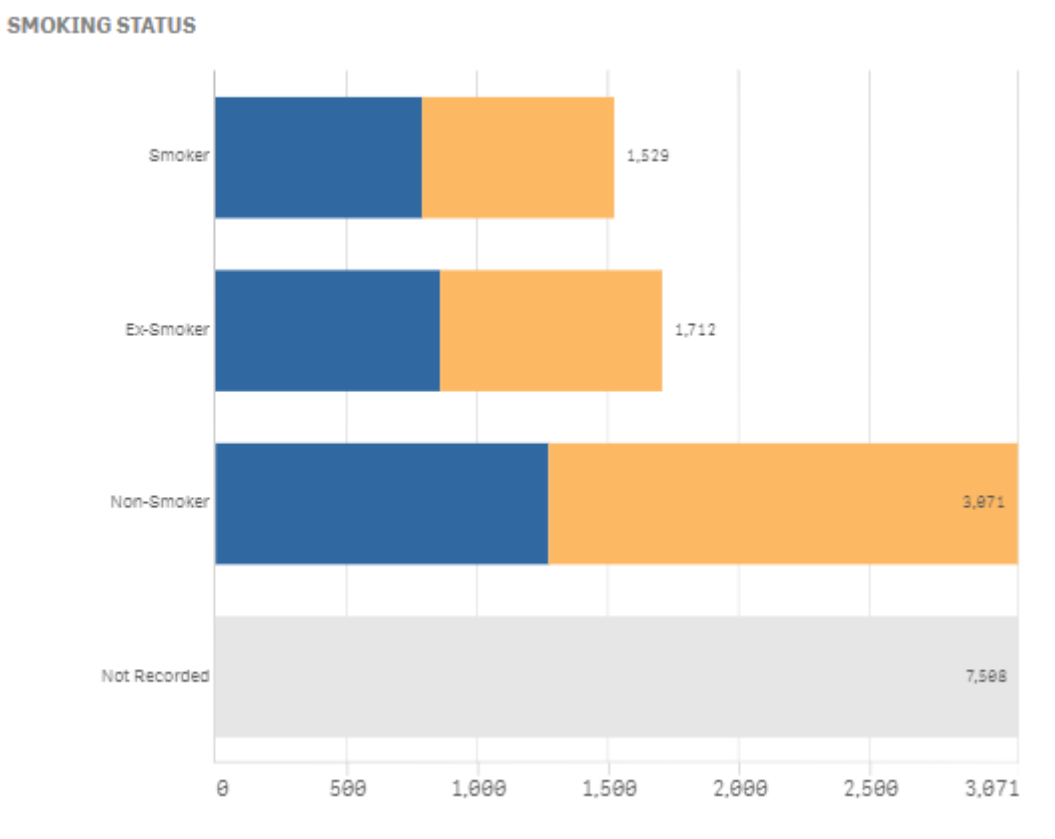

3.3. See 7 – *Viewing the Patient list* for instructions on exporting this list. Once exported, remove the last filter using the STEP BACK button (as shown below), then move on to the next step.

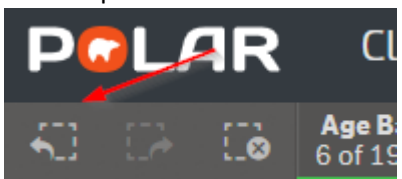

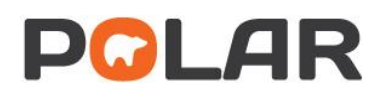

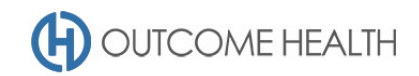

#### 4. Patients with no recorded systolic blood pressure

4.1. Using the **Patients** menu, select the **Risk Factors** item

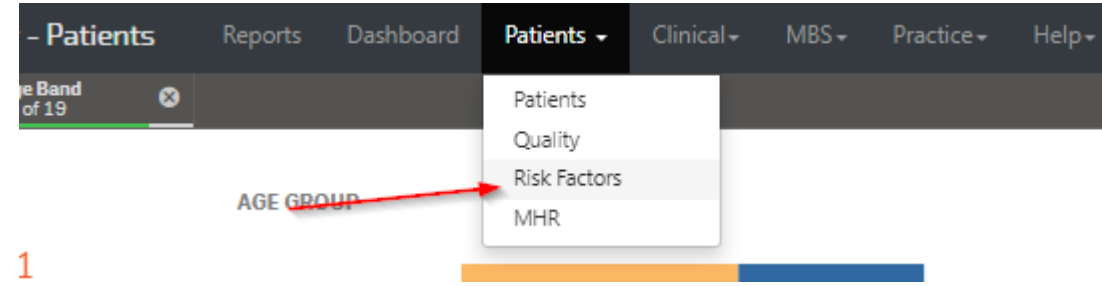

4.2. From the **Systolic blood pressure** visualisation, click on the *Not recorded* bar.

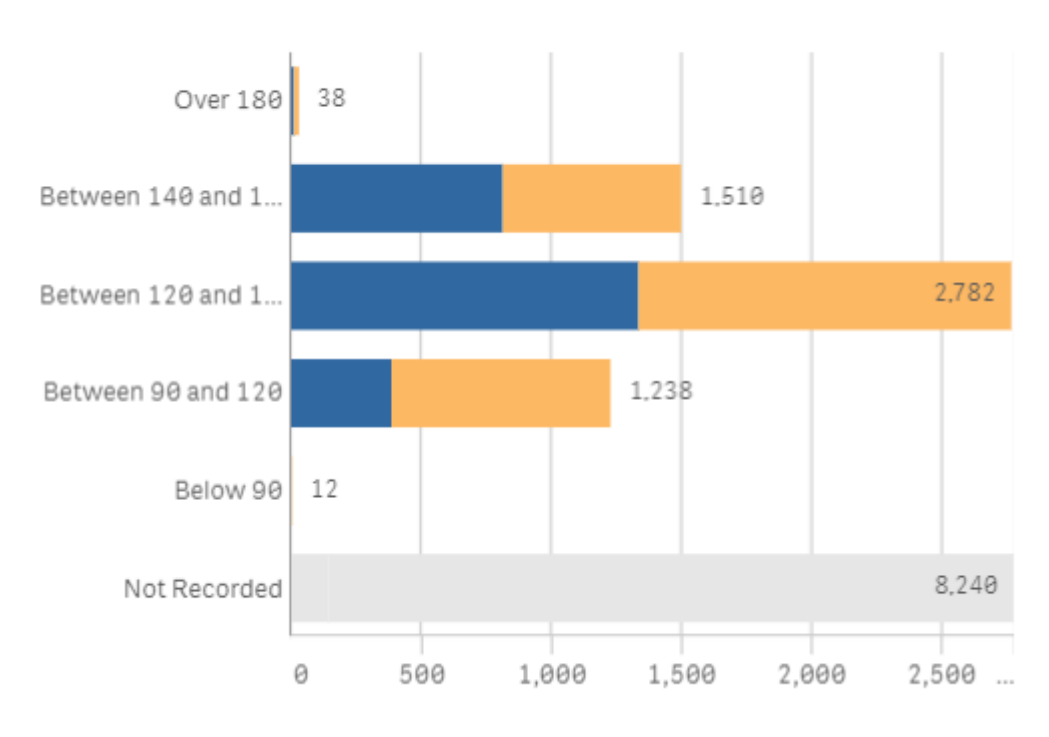

## **SYSTOLIC BLOOD PRESSURE**

4.3. See 7 – *Viewing the Patient list* for instructions on exporting this list. Once exported, remove the last filter using the STEP BACK button (as shown below), then move on to the next step.

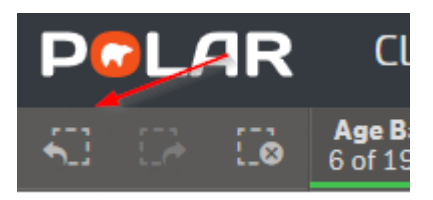

5. Patients with no recorded total cholesterol level 5.1. Using the **Patients** menu, select the **Risk Factors** item

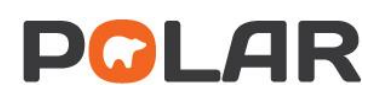

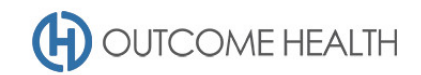

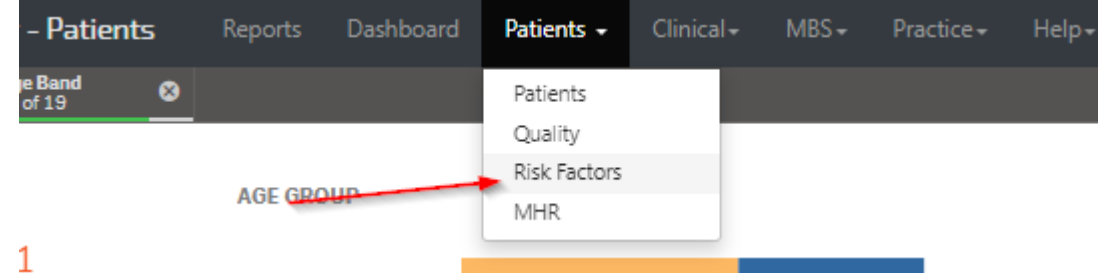

5.2. From the **Cholesterol** visualisation, click on the *Not recorded* bar.

# **CHOLESTEROL**

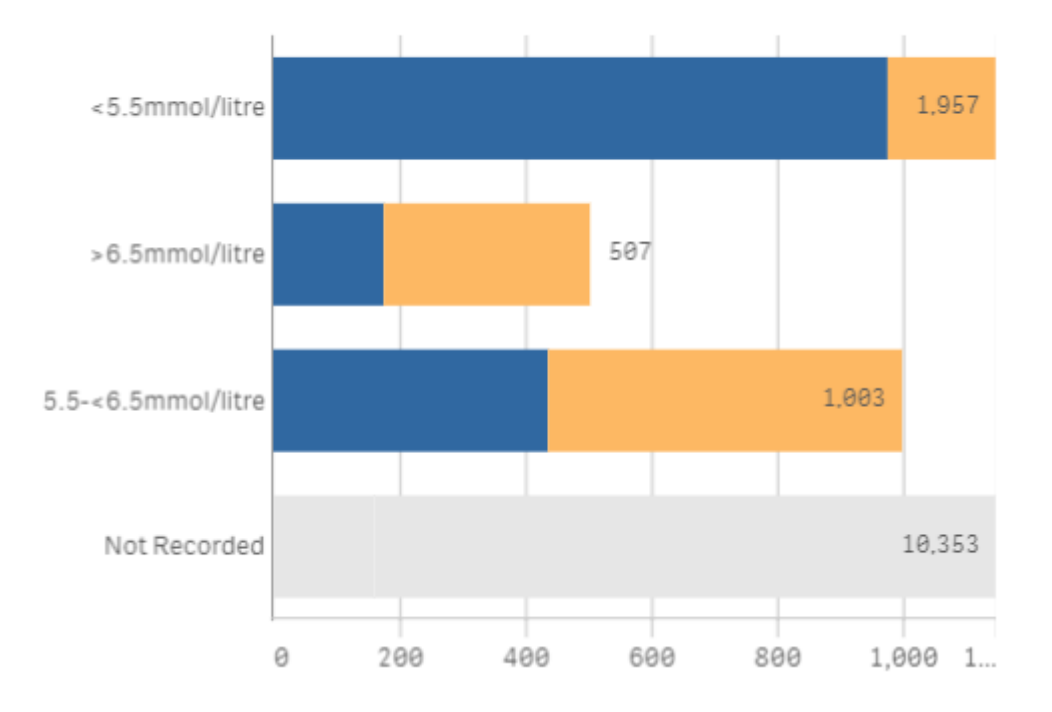

5.3. See 7 – *Viewing the Patient list* for instructions on exporting this list. Once exported, remove the last filter using the STEP BACK button (as shown below), then move on to the next step.

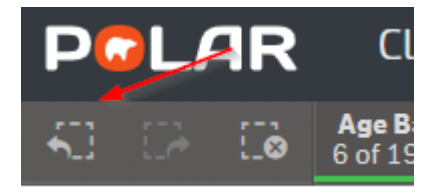

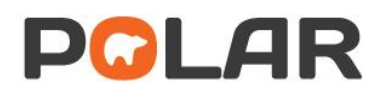

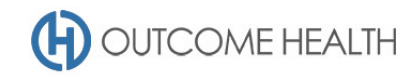

#### 6. Patients with no recorded gender

6.1. Navigate to the QUALITY page under the PATIENTS menu

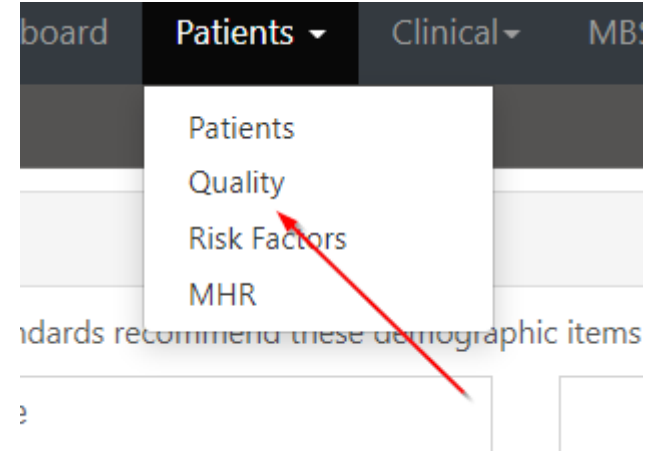

6.2. Under the GENDER item, click on the link to select all patients with no recorded gender

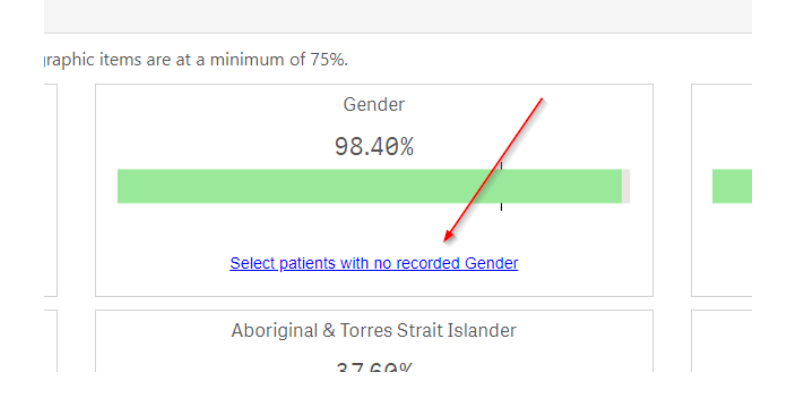

#### 7. Viewing the Patient list

7.1. Double click the **Patient Count** or click **Patient list** to view the patient list

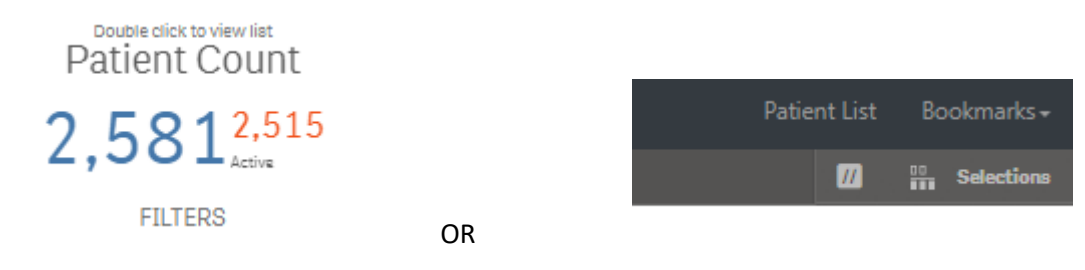

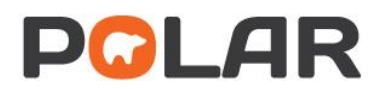

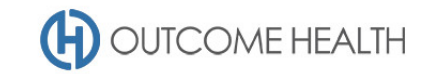

7.2. At the top of the patient list, click "Export to Excel" as required.

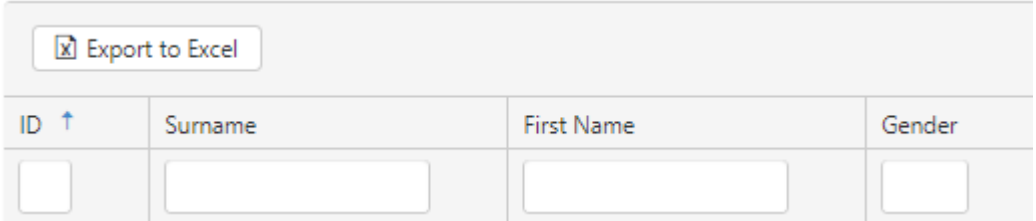

We hope you find this POLAR walkthrough useful. If you have any queries, please feel free to contact the POLAR support team:

p. (03)8822 8444

e[. support@outcomehealth.org.au](mailto:support@outcomehealth.org.au)